# **Česky**

and the control of the control of the

## **Obsah**

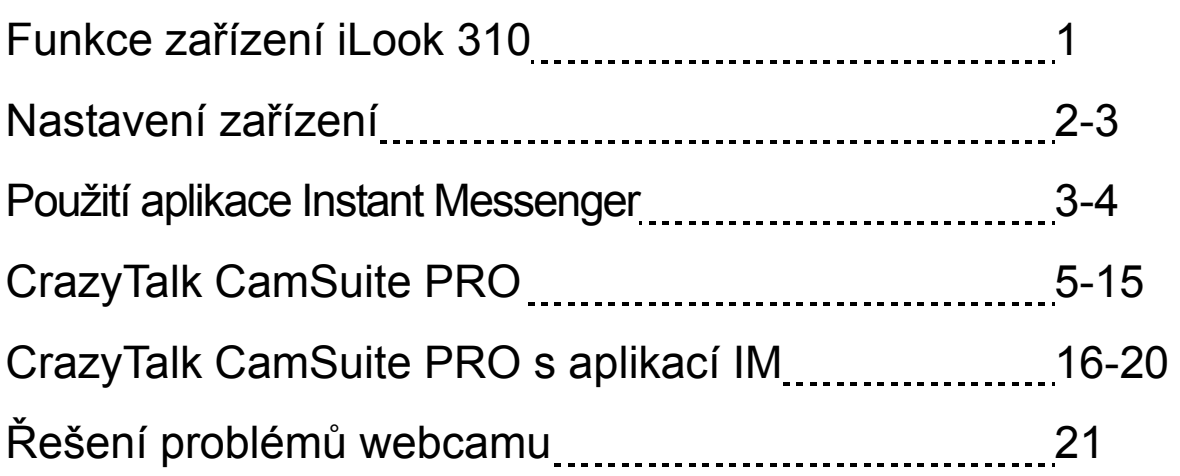

## **Symbol pro třídění odpadu v evropských zemích**

Tento symbol označuje, že tento výrobek je třeba zlikvidovat jako tříděný odpad.

Pro uživatele v evropských zemích platí následující zásady:

- Tento výrobek je třeba zlikvidovat jako tříděný odpad v příslušné sběrně. Nelikvidujte s běžným komunálním odpadem.
- Další informace vám poskytne prodejce nebo místní orgány zodpovědné za likvidaci odpadu.

## **Funkce zařízení iLook 310**

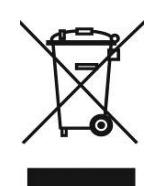

### **Přidejte živý obraz k vašemu Instant Messagingu (IM)!**

Změňte svůj počítač v živé vysílání prostřednictvím zařízení iLook 310. Funkčnost tohoto zařízení je podporována systémy Windows Vista, XP, 2000, Me, 98SE. Tato jednoduchá webkamera dodá osobní nádech Vaší on-line komunikaci, ať už vytváříte video e-maily, nebo se účastníte video chatů jeden na jednoho. Spojte se s Vašimi milovanými jednoduše již dnes prostřednictvím video chatů na živo!

#### **1. Tlačítko SnapShot**

Tlačítko snapshot stiskněte, když chcete pořídit statickou fotografii.

#### **2. Čočka**

Upravte zaostření otočením čočky.

#### **3.Indikační dioda**

Kamera iLook 310 je připojena k USB portu počítače a LED se rozsvítí při snímání videa.

**4. Mikrofon** 

#### **5. Otočná a připínací základna**

Nastavitelná základna se hodí prakticky ke všemu – panelu notebooku, CRT a LCD monitorům.

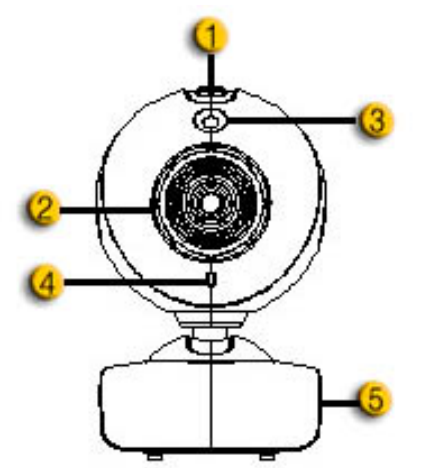

## **Nastavení zařízení**

Před použitím webkamery je nutné nainstalovat ovladače a aplikace zařízení.

#### **Nepřipojujte webkameru k Vašemu počítači před nainstalováním ovladačů.**

- **1. Instalace ovladače zařízení iLook 310 pro prostředí Windows Vista/XP/2000/Me/98SE**
	- a. Vložte instalační CD do mechaniky CD-ROM.
	- b. Obrazovka automatického spuštění otevře instalační okno. Klikněte na **" Driver"** a poté jednoduše postupujte podle instrukcí na obrazovce.
	- c. Nainstalujte z CD program **DirectX** v případě, že jej v počítači nemáte, nebo máte starší verzi.

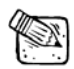

## **POZNÁMKA**

- Pokud se vám neobjeví obrazovka automatického spuštění, pokračujte následujícím způsobem:
	- Klikněte na "Start Menu"
	- Napište D:\SETUP.EXE, potom klikněte na klávesu enter (ujistěte se, že CD-ROM je v mechanice D)
- **2. Pro dokončení instalace postupujte podle instrukcí na obrazovce.**
- **3. Připojte kabel USB pro zařízení iLook 310 k portu USB u vašeho PC nebo notebooku.**

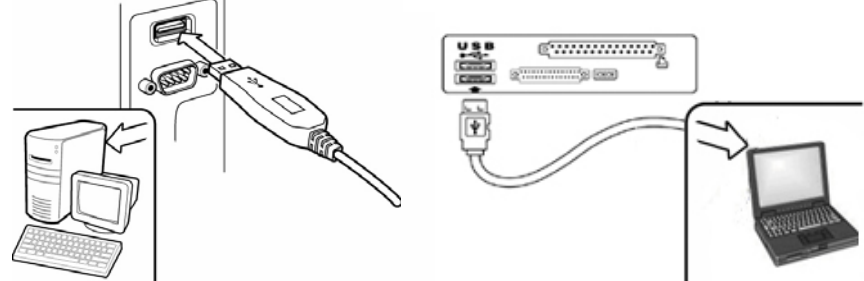

- **4. Restartujte počítač po té, co byly všechny aplikace nainstalovány.**
- **5. Nyní je instalace softwaru a hardwaru dokončena. Můžete začít s instalací softwaru, který si přejete použít pro video konference nebo chatování se svými přáteli.**

## **POZNÁMKA**

- Webkamera správně funguje s jakýmkoli softwarem pro video chat, který podporuje video charakteristiku.
- Odinstalování ovladačů v prostředí Windows 98SE/Me/2000/XP/Vista: jděte do hlavního panelu a pokračujte: "Start  $\rightarrow$  Programy  $\rightarrow$  iLook 310  $\rightarrow$  klikněte na "odinstalovat (Uninstall)", a poté pokračujte podle instrukcí na obrazovce pro odstranění ovladače.

## **Použití aplikace Instant Messenger**

#### **MSN Messenger**

- **a.** Funkce videa je dostupná v MSN Messenger ve verzi 6 nebo vyšší. Pokud ji nemáte, stáhněte ji z webové stránky: http://messenger.msn.com.
- **b.** Nyní se přihlaste ke službě MSN Messenger.
- **c.** Zvolte si přítele ze seznamu kontaktů a klikněte na "**OK**".
- **d.** Dvakrát klikněte na vaše přátele, kteří jsou dostupní. Klikněte na ikonu webové kamery.
- **e.** Váš přítel poté obdrží pozvání. Pokud je přijme, video bude zahájeno.
- **f.** Další informace najdete na webové stránce http://messenger.msn.com

### **Yahoo Messenger**

- **a.** Yahoo Messenger stáhněte ze stránky http://messenger.yahoo.com,a pokud nejste registrováni, proveďte registraci.
- **b.** Přihlaste se k Yahoo Messengeru.
- **c.** V hlavním okně klikněte na Tools menu a poté vyberte "Start My Webcam".
- **d.** Klikněte pravým tlačítkem v seznamu Messengeru a vyberte . View Webcam".
- **e.** Váš přítel poté obdrží pozvání. Pokud váš přítel klikne na YES, video chat může začít.
- **f.** Další informace najdete na webové stránce http://messenger.yahoo.com

### **AOL Instant Messenger**

- **a.** AOL Instant Messenger můžete zdarma stáhnout z http://www.aim.com, a pokud nemáte registraci, proveďte ji.
- **b.** Přihlaste se do AOL Instant Messenger.
- **c.** Klikněte na "Show Messenger Lists" a vyberte přítele, se kterým chcete začít video chat.
- **d.** Váš přítel poté obdrží pozvání. Pokud váš přítel přijme pozvání, video chat bude zahájeno.
- **e.** Další informace najdete na http://www.aim.com.

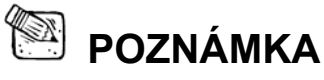

- Ujistěte se, že jste před spuštěním videokonference nebo programu s funkcí video připojili kameru k počítači.
- Ujistěte se, že jste před spuštěním videokonference nebo video chat programu ukončili všechny ostatní programy pro webové kamery.

# **CrazyTalk Cam Suite PRO**

Jako bonus dostáváte přiložený program CrazyTalk Cam Suite PRO, který obohatí vaše video chaty s více legrací s těmito rozvinutými funkcemi.

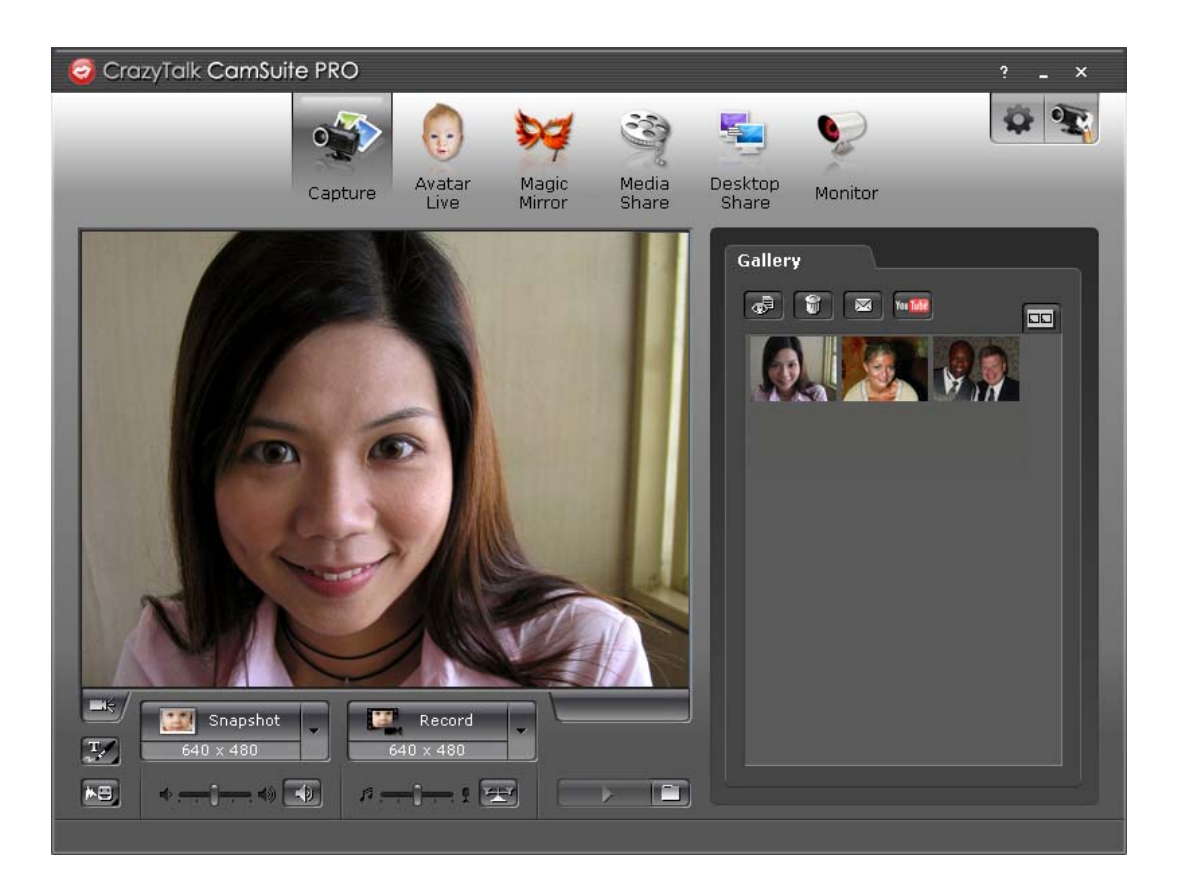

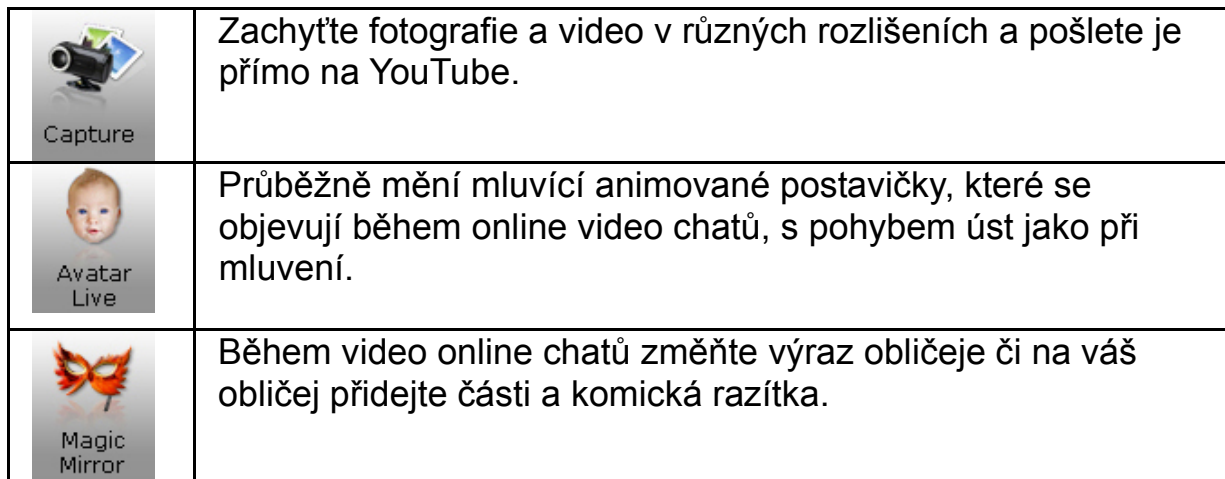

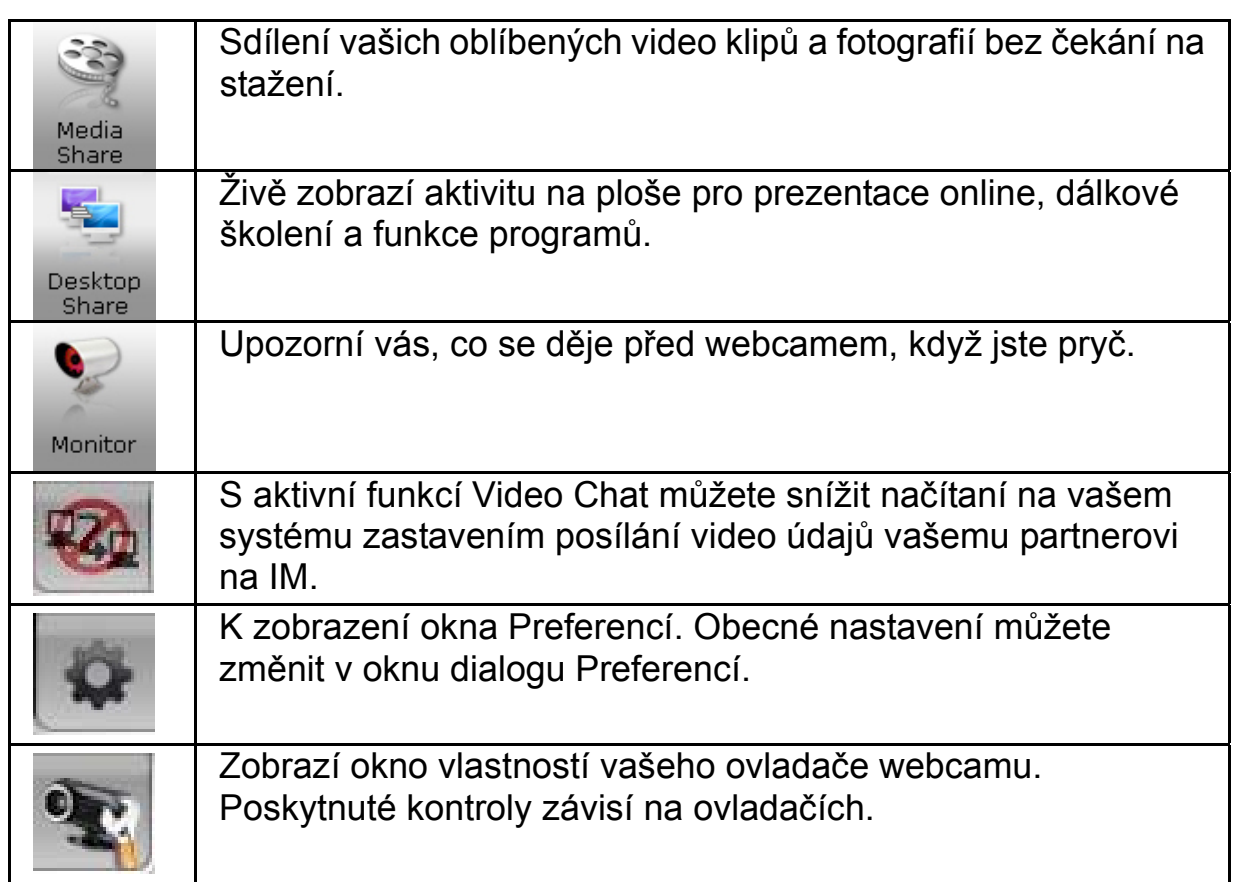

#### **Požadavky na systém**

Před spuštěním aplikace **CrazyTalk Cam Suite PRO** zjistěte se, že váš počítač splňuje minimální požadavky na systém.

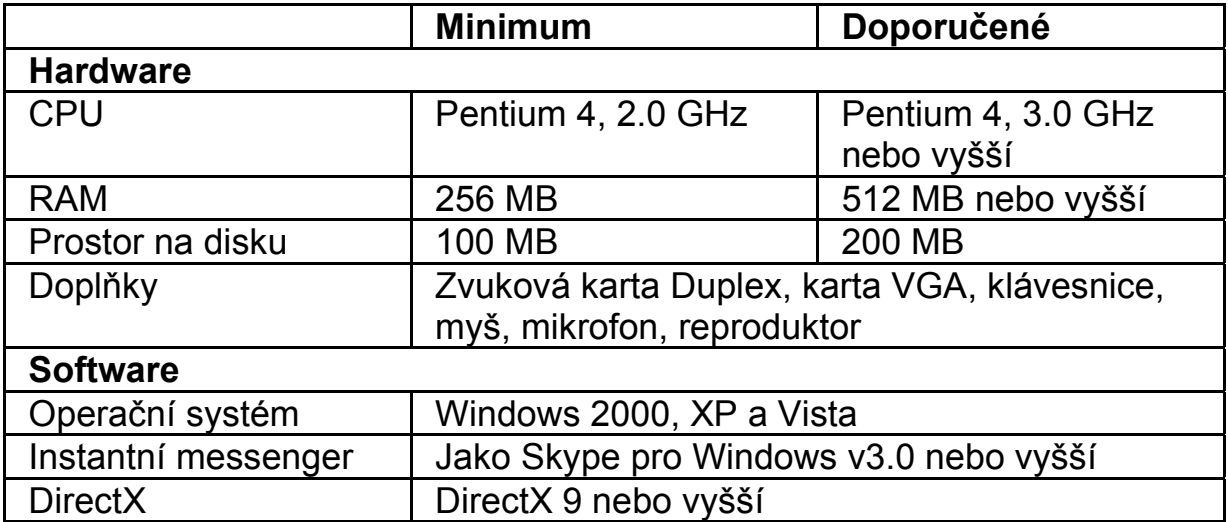

### **Zachycení snímku**

Můžete klepnout na tlačítku **Snapshot** (snímek) nebo **Record** (Nahrávat) a dělit se o váš snímek nebo video z webcamu.

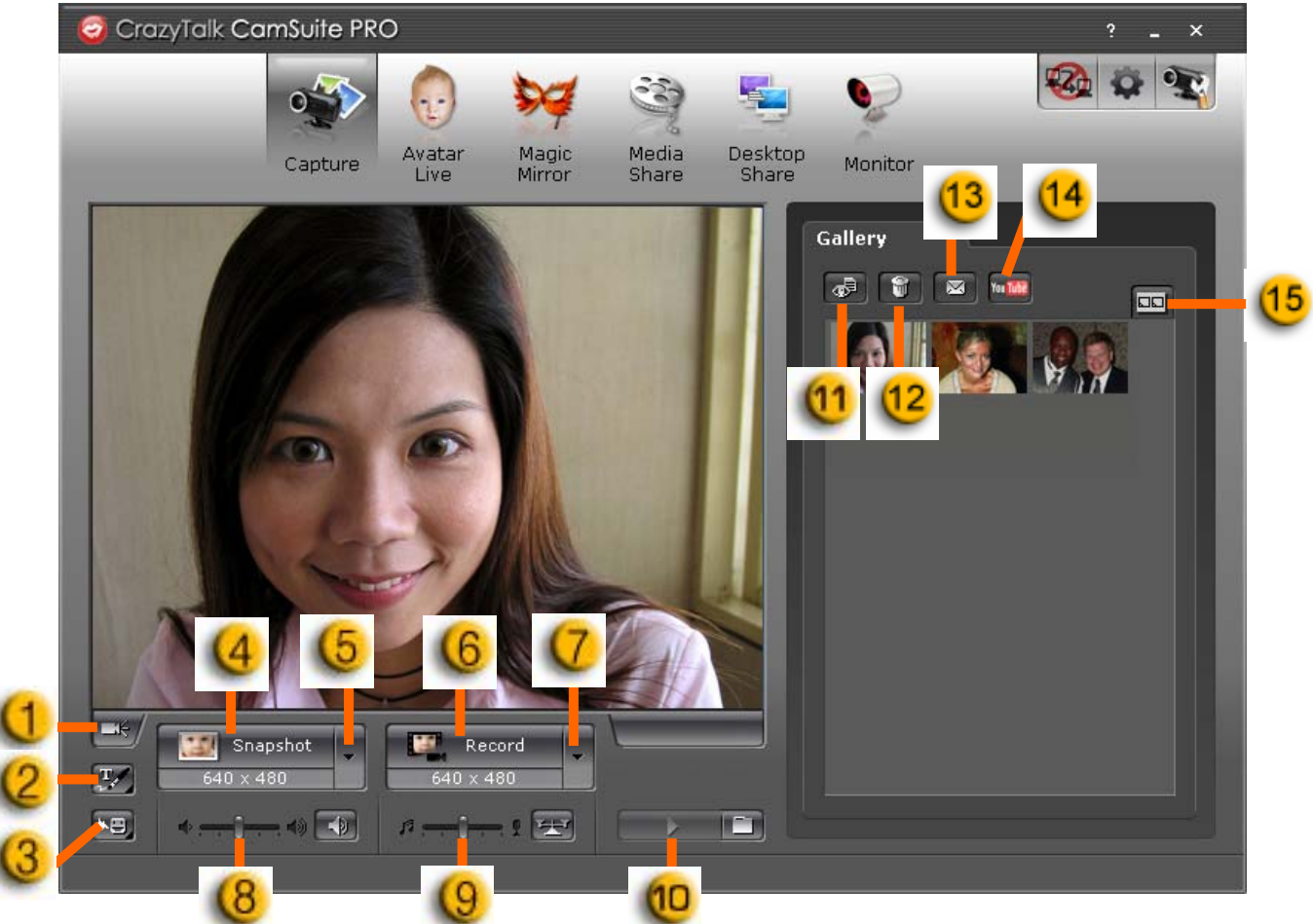

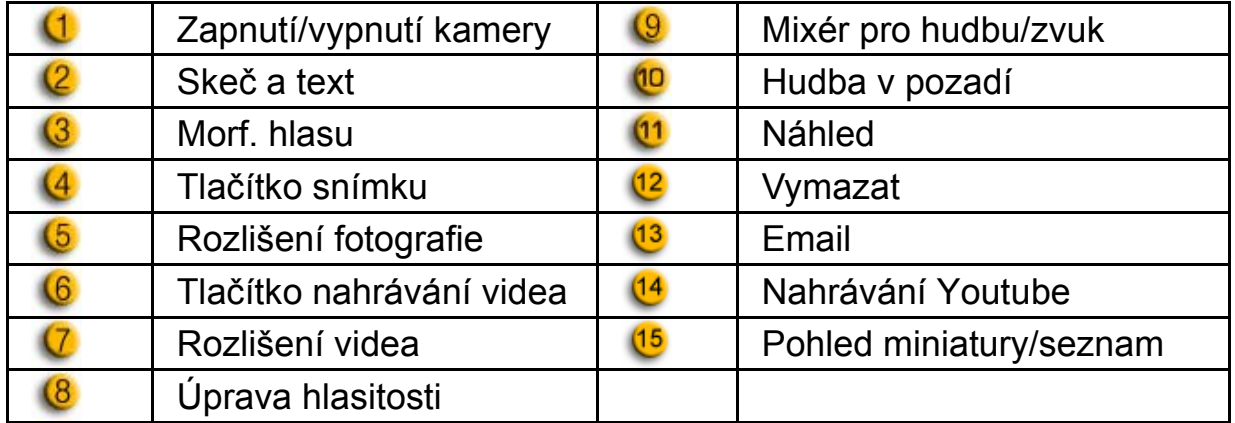

## **Avatar Live (Živá podoba)**

Vybranou podobu můžete používat při video chatech s vašimi přáteli.

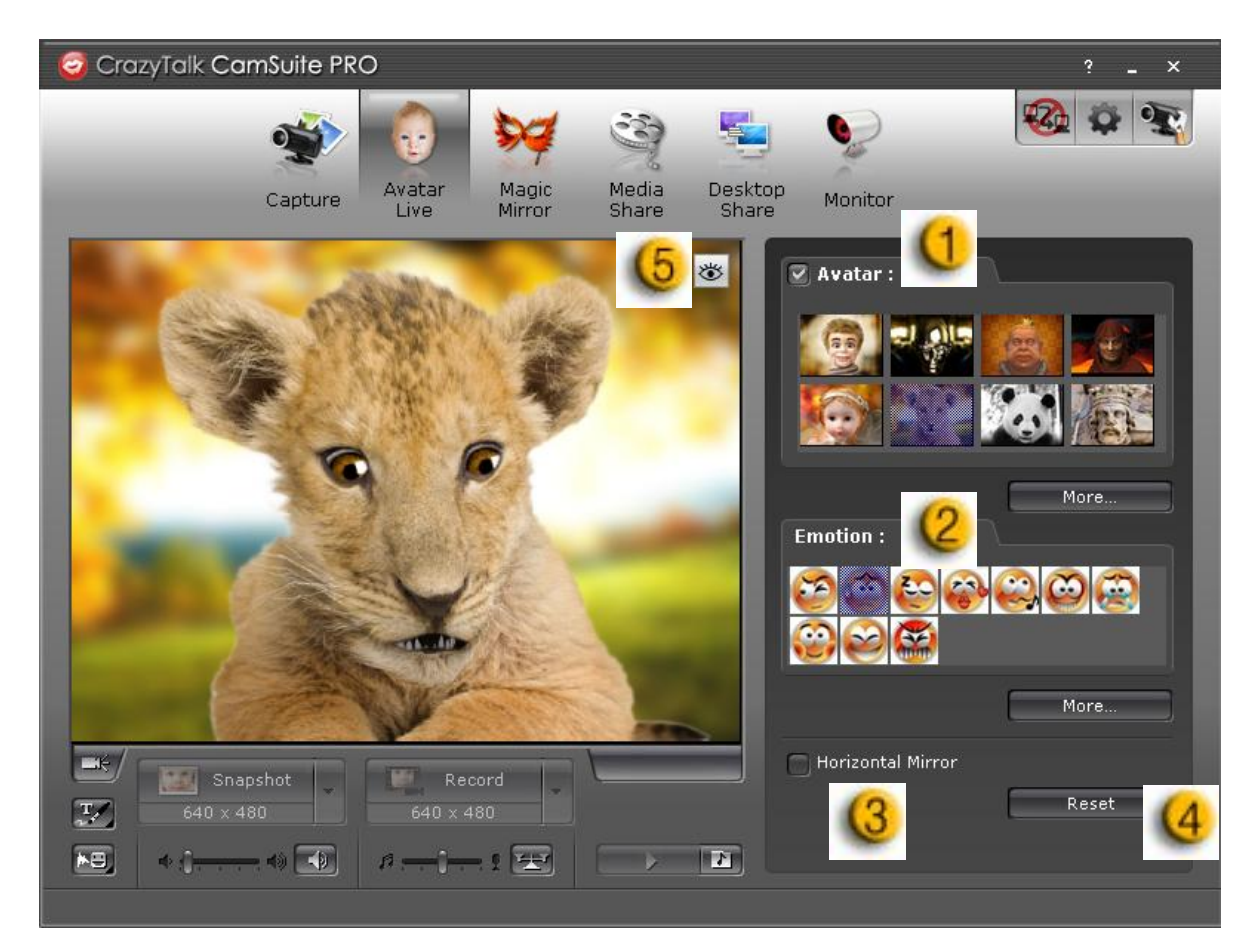

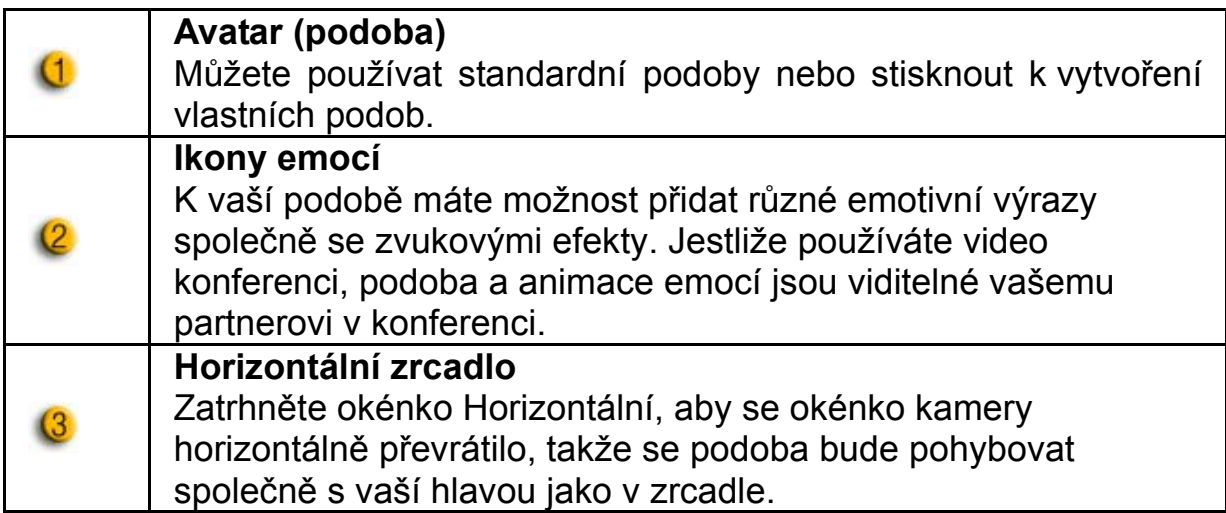

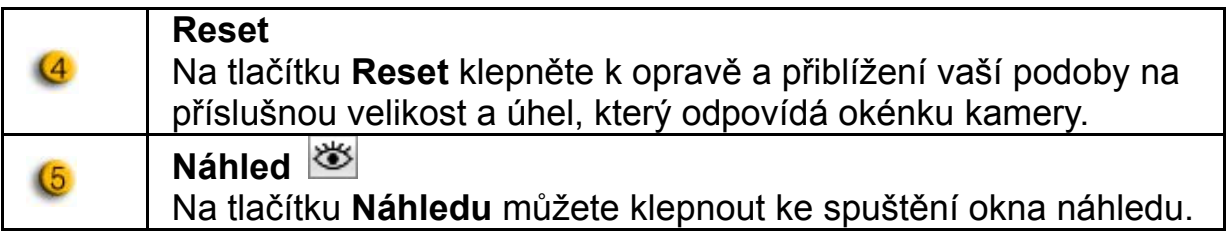

#### **Kouzelné zrcadlo**

Můžete použít váš vlastní obličej a aplikovat různé efekty s použitím kouzelného zrcadla k video chatům s vašimi přáteli.<br>O CrozyTalk ComSuite PRO

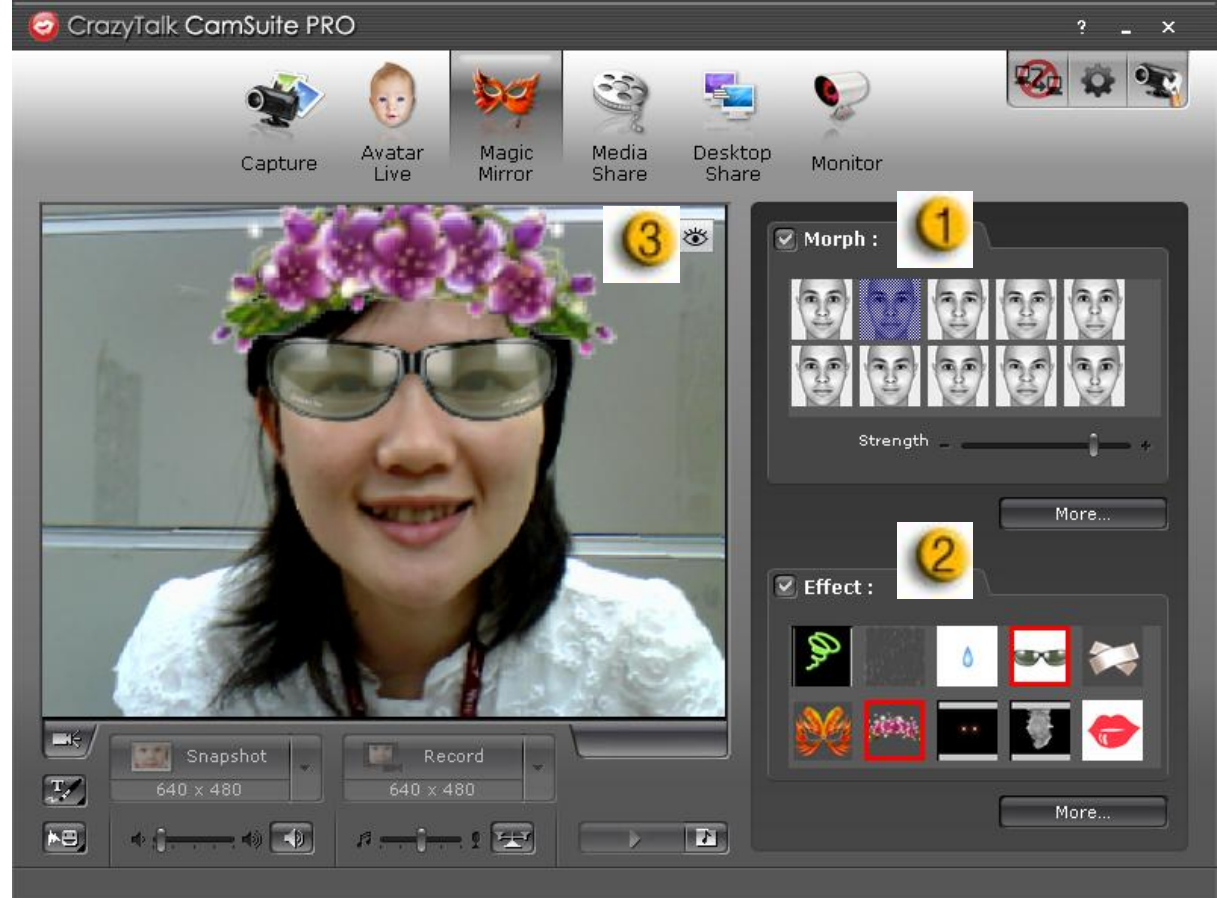

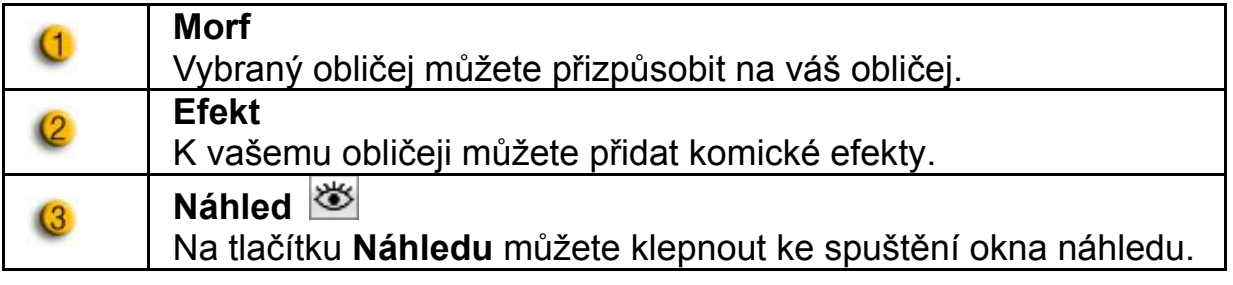

### **Sdílení médií**

Při video chatech můžete sdílet média soubory bez dlouhých prodlení. Můžete přehrávat více média souborů a vaši přátelé je mohou vidět najednou. Média soubory mohou být soubory videa (Mpeg, AVI, WMV) nebo snímků (JPG, BMP, GIF).

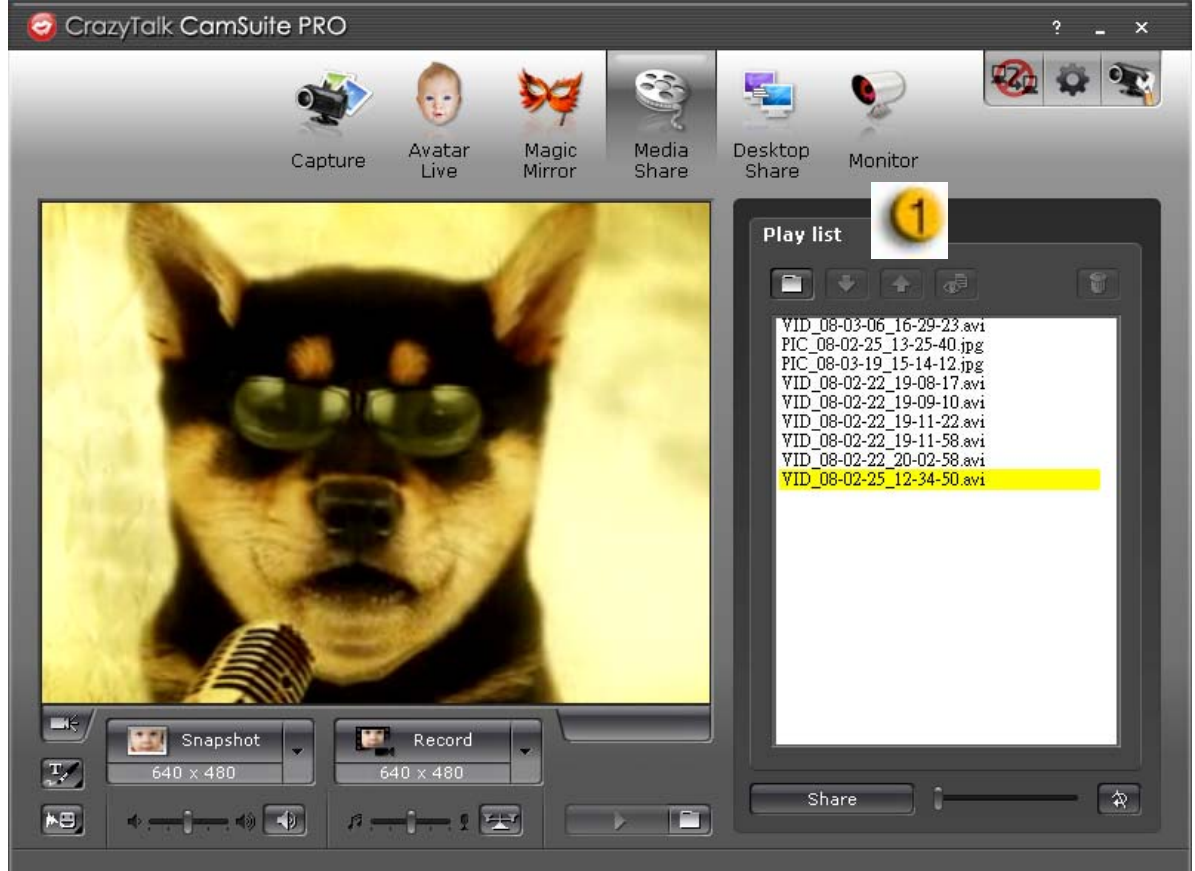

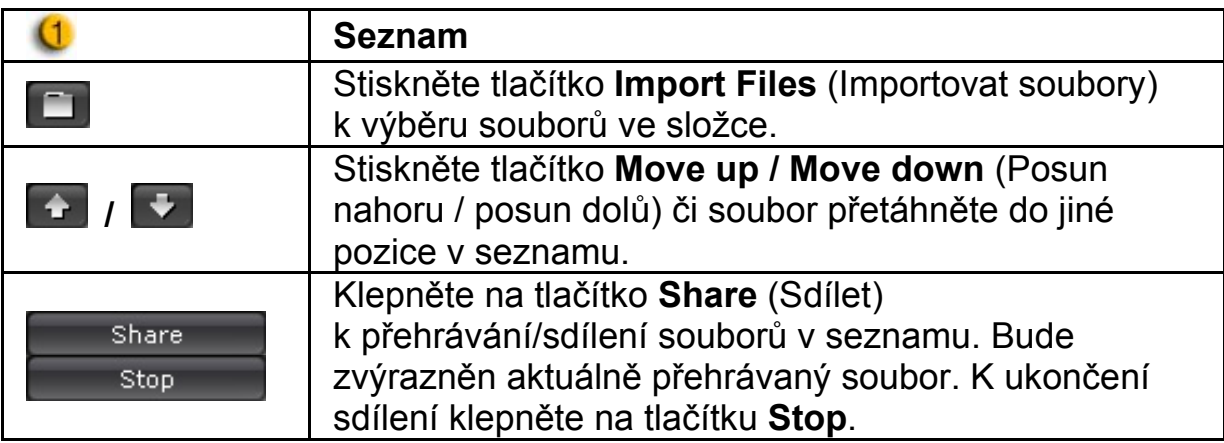

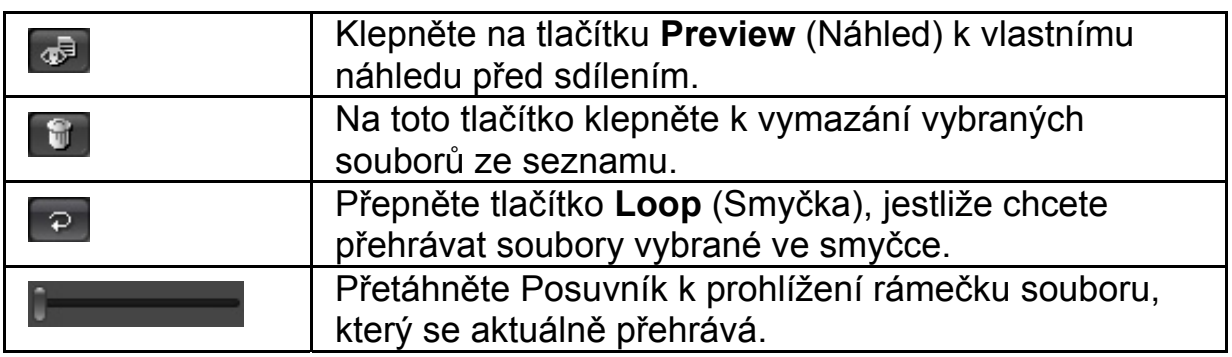

### **Desktop share (Sdílení plochy)**

Existují tři způsoby zobrazení vaší aktivity na ploše vašim přátelům během video chatů.

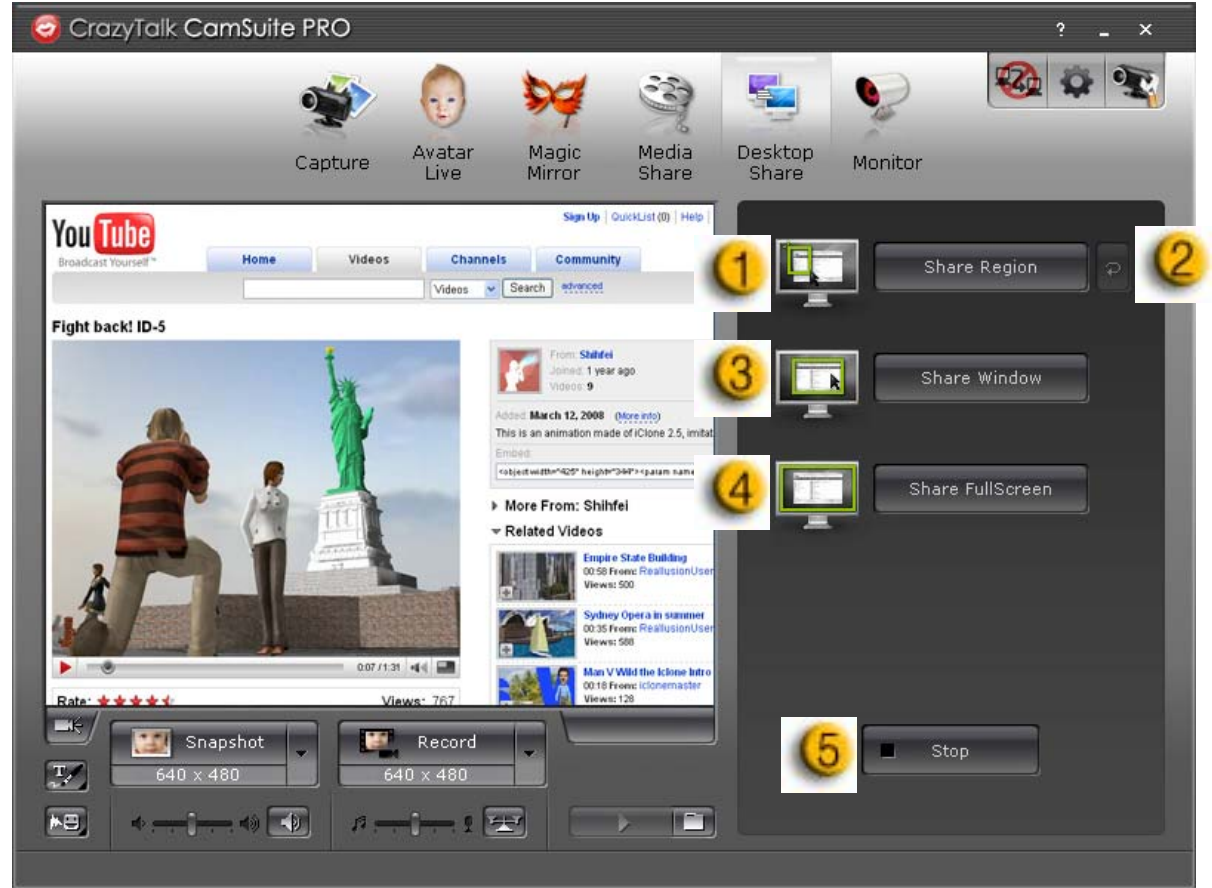

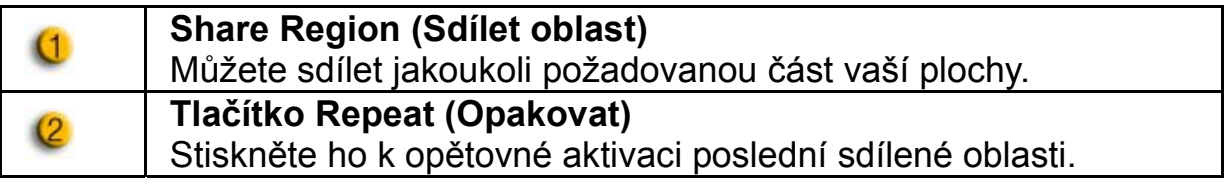

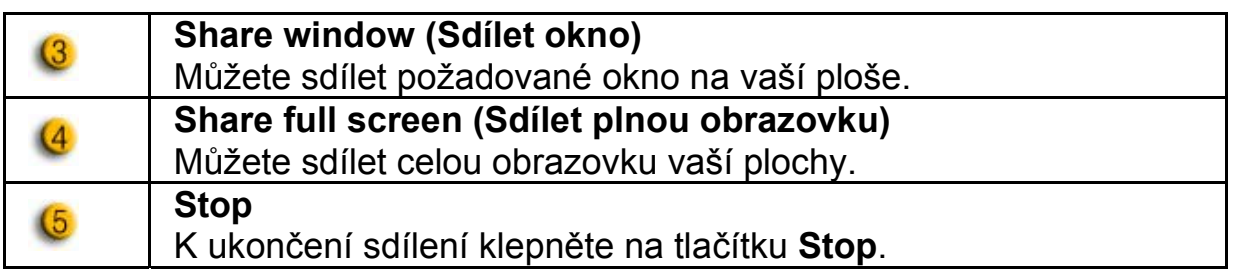

#### **Monitor**

Tato funkce zaznamená pohyby, které jsou viditelné webcamu. Bude vám zaslán email obsahující snímky k upozornění na událost, která proběhla. Nahrané video bude uložené ve složce Gallery (Galerie), abyste ho mohl prohlédnout později.

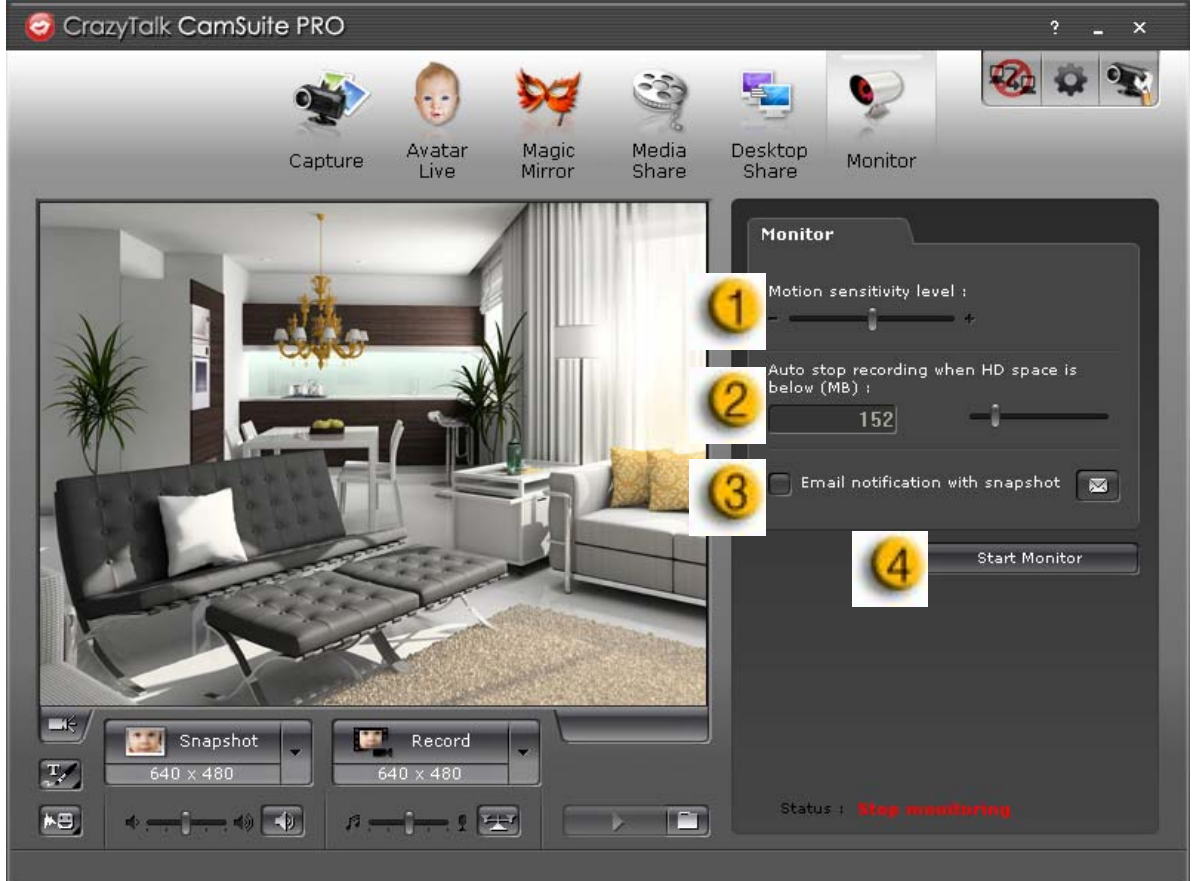

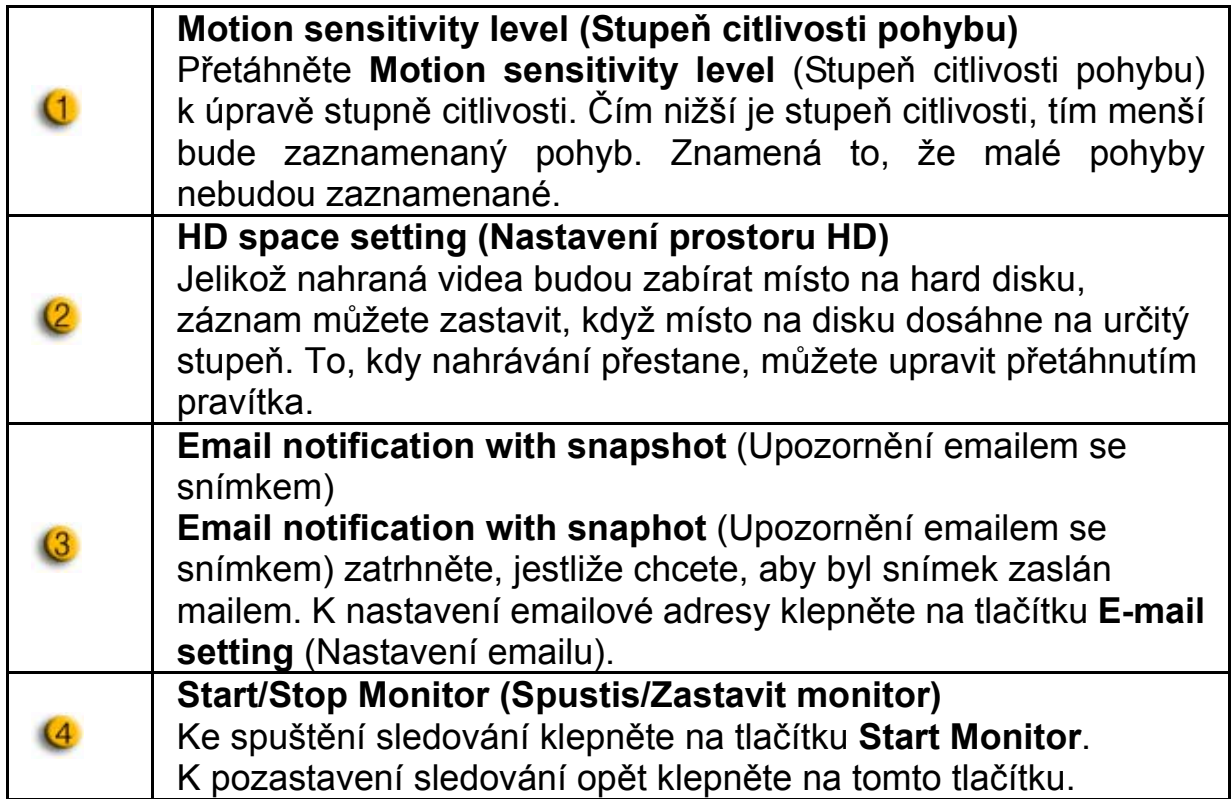

### **Enable Video Chat (Aktivovat video chat)**

S funkcí **Enable Video Chat** (Aktivovat video chat) můžete snížit načítaní na vašem systému zastavením posílání video údajů vašemu partnerovi na IM.

- **¤<sub>49</sub>** Tato ikona ikona ukazuje, že funkce video chatu je aktivní.
	- **24** Tato ikona ikona ukazuje, že funkce video chatu je neaktivní.

#### **Preference**

K zobrazení okna Preferencí klepněte na tlačítku **Preferences** (Preference). Obecné nastavení můžete změnit v tomto oknu.

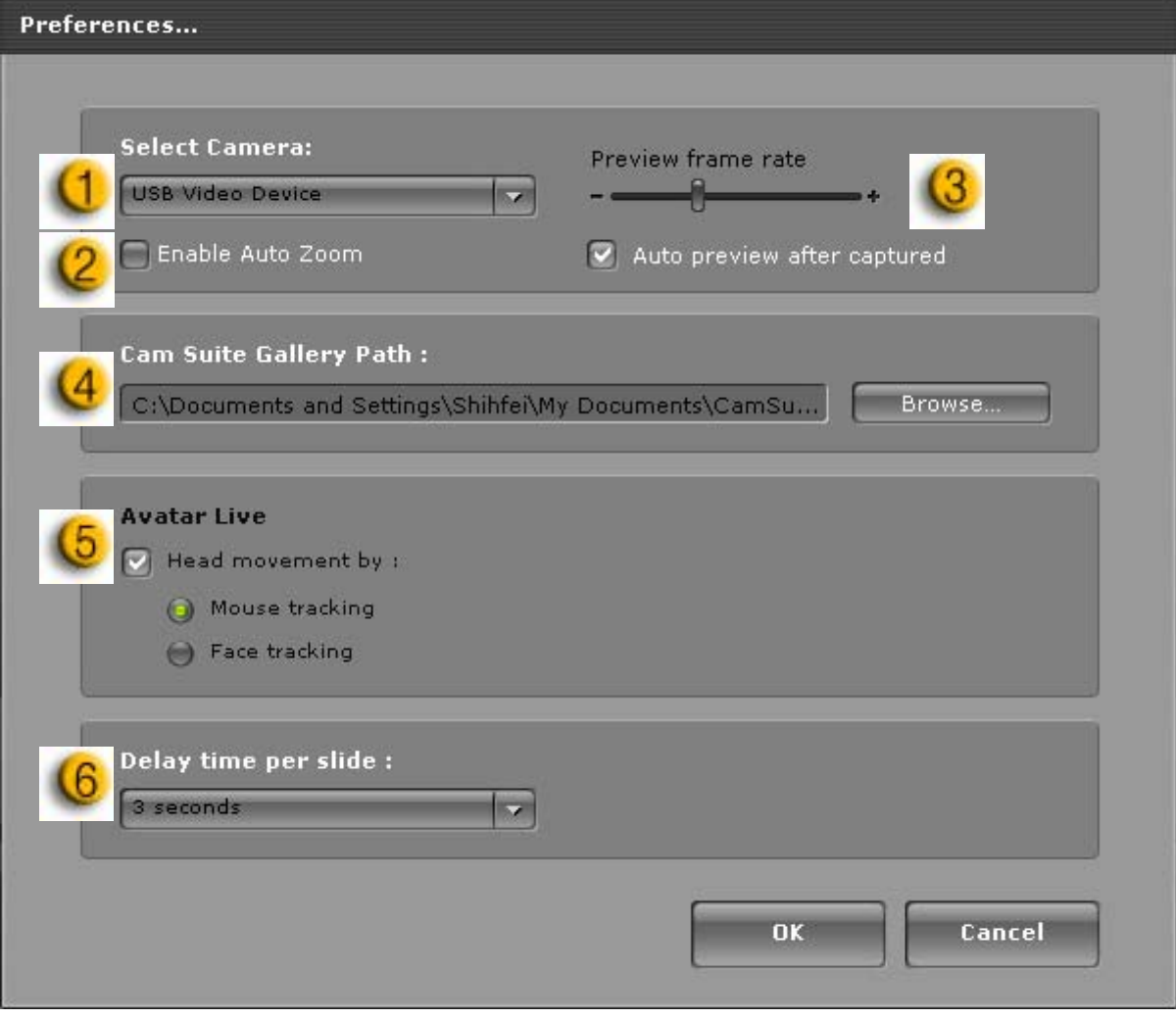

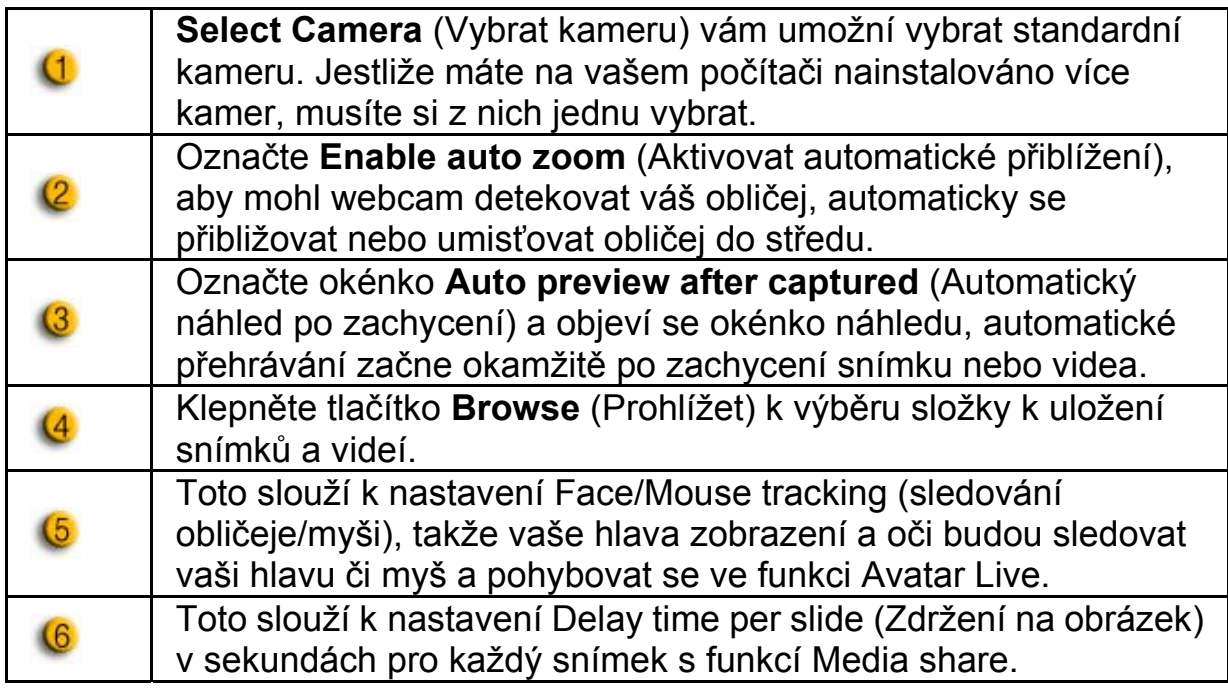

### **Camera setting (Nastavení kamery)**

K zobrazení okna vlastností vašeho ovladače webcamu klepněte na tlačítku **Camera Setttings** (Nastavení kamery). Poskytnuté kontroly závisí na ovladačích.

## **POZNÁMKA**

K podrobnému nastavení každé funkce stiskněte k zobrazení online nápovědy.

## **Česky**

## **CrazyTalk CamSuite PRO s aplikací IM**

#### **Window Live Messenger**

- 1. Nainstalujte CrazyTalk Cam Suite PRO a Window Live Messenger.
- 2. Klepněte na Tools/Audio and video setup (Nástroje/Nnastavení audia a videa) k otevření průvodce Audio and Video Setup (Nastavení audia a videa).

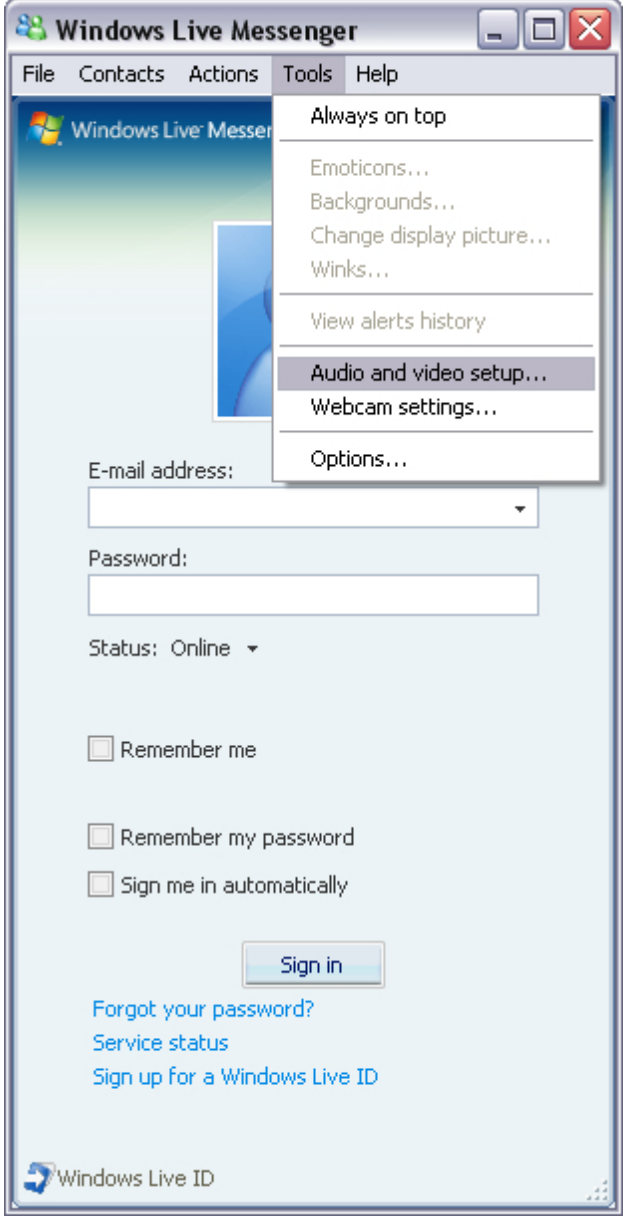

3. Klepněte na tlačítku Next (Pokračovat).

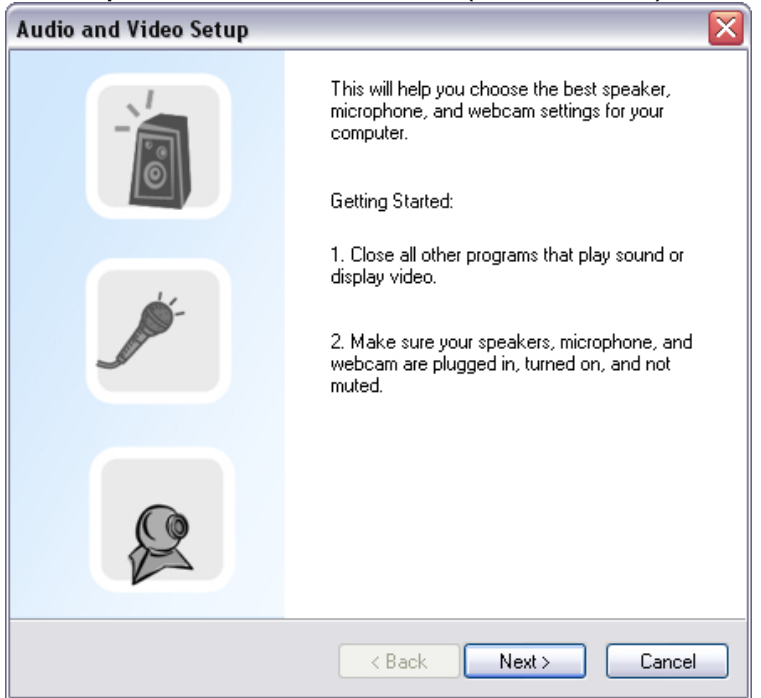

4. V prvním kroku neprovádějte změny v seznamu a klepněte na tlačítku **Next** (Pokračovat).

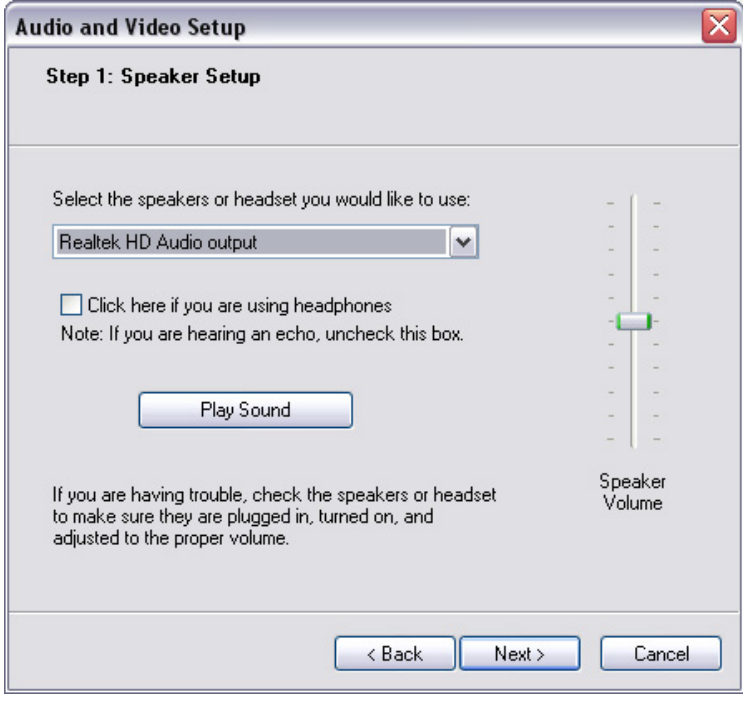

5. Ve druhém kroku si z nabídky vyberte **CamSuite Virtual Audio**. Klepněte na **Next** (Pokračovat).

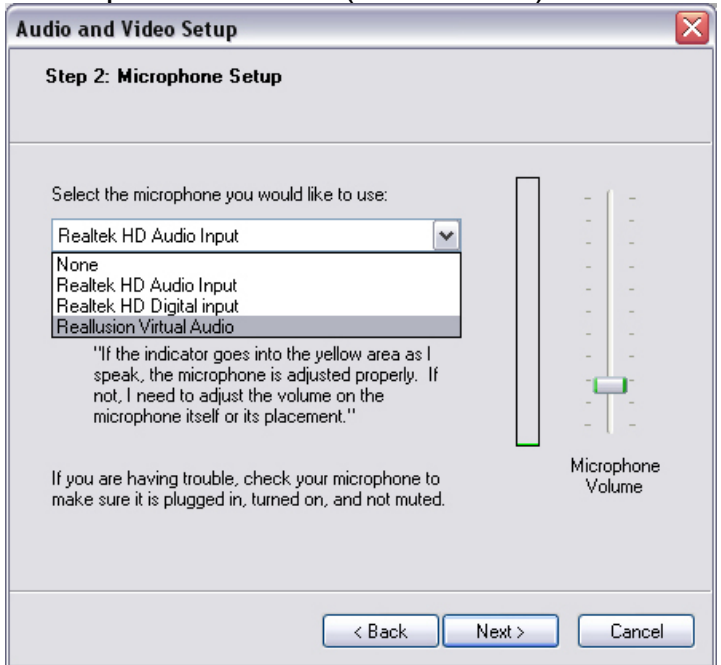

6. Ve třetím kroku si z nabídky vyberte **CamSuite Virtual Camera**. Klepněte na tlačítku **Finish** (Ukončit).

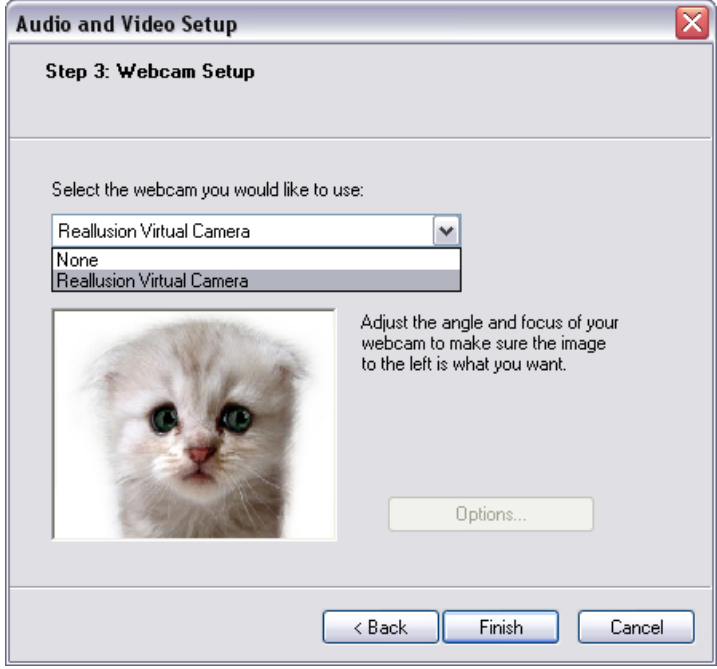

Váš MSN Messenger je nyní připojený k aplikaci **CrazyTalk Cam Suite PRO**. Tyto efekty: Avatar Live, Magic Mirror, Media Share a Desktop Share mohou být zobrazeny během video konference.

#### **Skype**

- 1. Nainstalujte CrazyTalk Cam Suite PRO a Window Live Messenger.
- 2. Klepněte na **Tools/Options...** (Nástroje/Volby) k otevření okna voleb.

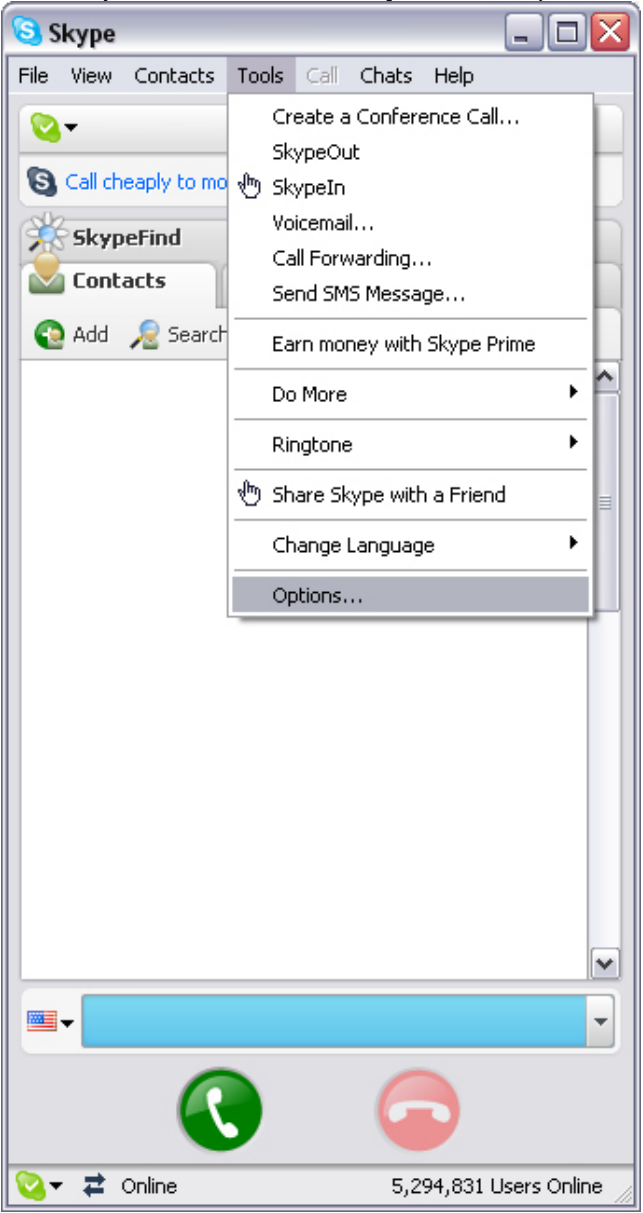

3. Vyberte **Sound Devices** (Zvuková zařízení) a nastavte **Audio In** na **CamSuite Virtual Audio**.

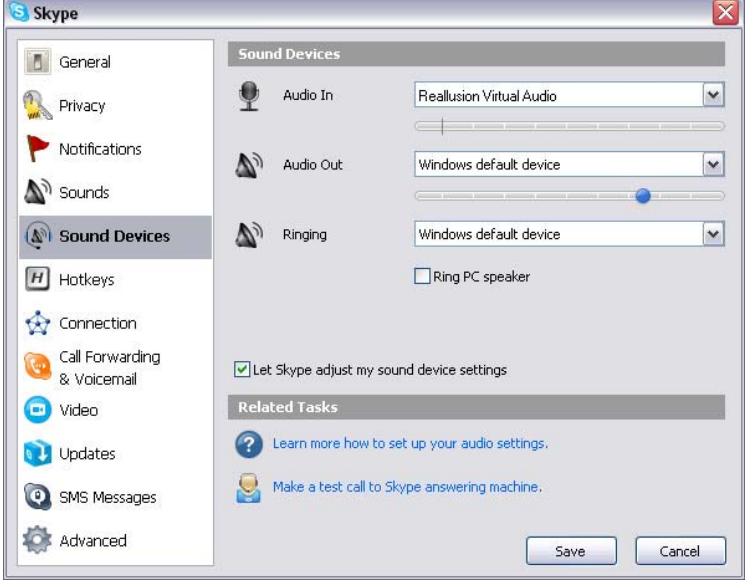

4. Vyberte **Video** a nastavte **Select webcam** (Vyberte webcam) na **CamSuite Virtual Camera**.

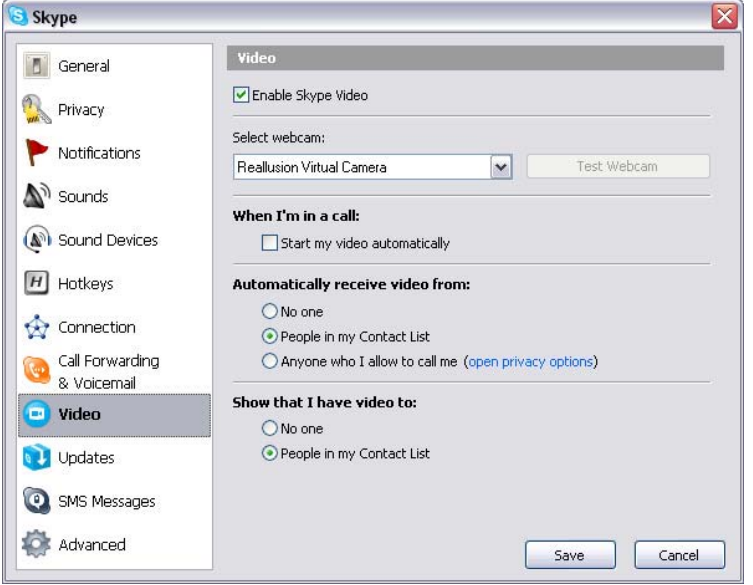

5. Klepněte na tlačítku **Save** (Uložit). Váš messenger pak přijímá zdroje audio i video z aplikace **Cam Suite**.

# **Řešení problémů webcamu**

## **O1: Můj počítač nemůže detekovat webcam, když je připojený s prodlouženým kabelem USB.**

Řešení:

• Webcam připojte přímo do USB portu na vašem počítači. Ujistěte se, že webcam je připojený k USB portu v zadní části vašeho počítače. Některé USB porty na přední straně počítačů nemají dostatečný výkon pro váš webcam.

### **O2: Pro USB port je rezervována nedostatečná část systému, což znamená, že systém nemůže fungovat.**

Na systému je příliš mnoho pomůcek, což vede k problémům IRQ s USB ovladačem systému.

Proveďte následující:

- Ze systému odpojte některá USB zařízení.
- Systém restartujte.
- Počítač nově přiřadí zdroje.

### **O3: Webcam se nerozsvítí nebo se počítač bez zjevného důvodu restartuje.**

USB zařízení může odebírat příliš mnoho energie z vašeho počítače. Toto může nastat zvláště při připojení USB zařízení k USB hubu, který je pasivní nebo má vlastní pohon. Objeví se okno **Výkon USB hubu byl překročen**. Zkuste následující:

- Webcam připojte přímo do USB portu vašeho počítače.
- Používejte USB hub s externím zdrojem.